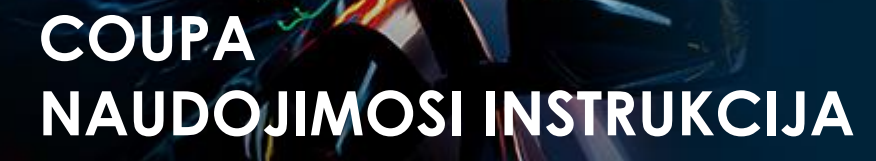

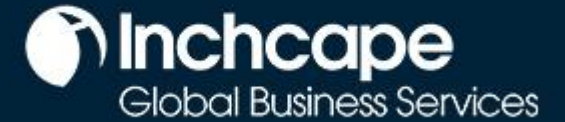

**Tiekėjų veikla**

## **Turinys**

[Sukurti CSP](#page-1-0) paskyrą [Sukurti juridinį asmenį](#page-2-0) [Keisti juridinį asmenį](#page-6-0) [Pridėti papildomus vartotojus](#page-7-0) [Gedimų šalinimas: Klientai nematomi CSP](#page-8-0) portale [Sukurti sąskaitą faktūrą CSP sistemoje](#page-11-0) Sąskaitų faktūrų kurimas naudojantis SAN (Tiekėjo [vykdytini pranešimai\)](#page-12-0) [Sukurti kreditinę sąskaitą](#page-15-0)

**Tiekėjų veikla**

## **CSP paskyros nustatymas**

- <span id="page-1-0"></span>1. Pasirinkite skirtukus "Setup", "Admin", šoniniame meniu pasirinkite "Legal **Entity Setup"** (įmonės kurimas).
- 2. Paspauskite "**Add Legal Entity**" ("pridėti įmonę")

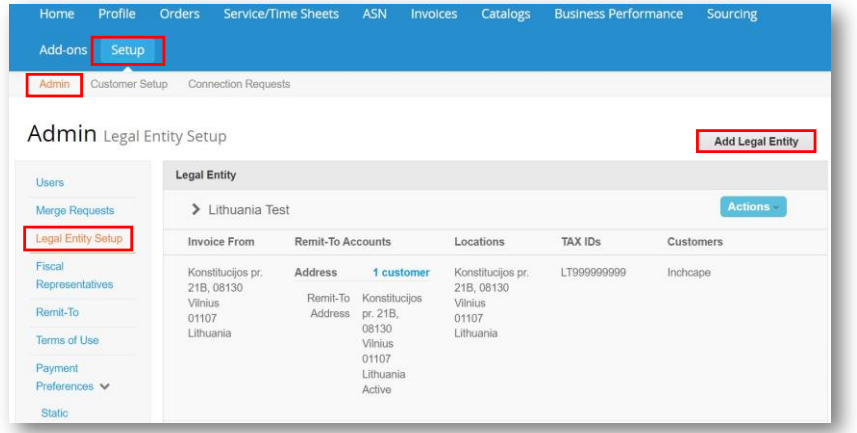

### **PASTABOS**

**Minchcape** 

Global Business Services

- Galite deaktyvuoti įmonę pasirinkę "**Deactivate Legal Entity**" išplečiamajame sąraše "**Actions**". Aktualu, kai yra klaida.
- Išsaugotos informacijos redaguoti negalite – klaida = deaktyvuokite ir sukurkite teisingą įmonę.
- Visi duomenys, naudojami įmonės (legal entity) puslapiuose, bus įtraukti į sąskaitas faktūras, sukurtas "Coupa" sistemoje.

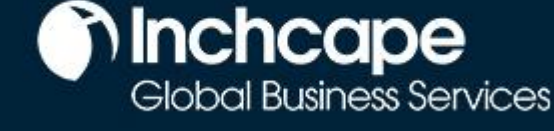

### **Tiekėjų veikla**

## **Juridinio asmens sukūrimas**

- <span id="page-2-0"></span>1. Eikite į "**Setup**" (įmonės kurimas) skirtuką
- 2. Pasirinkite "Admin"
- 3. Pasirinkite "Legal Entity Setup" ("Jurinio asmens kurimas")
- 4. Spustelėkite "**Add Legal Entity**" ("Pridėti juridinį asmenį")

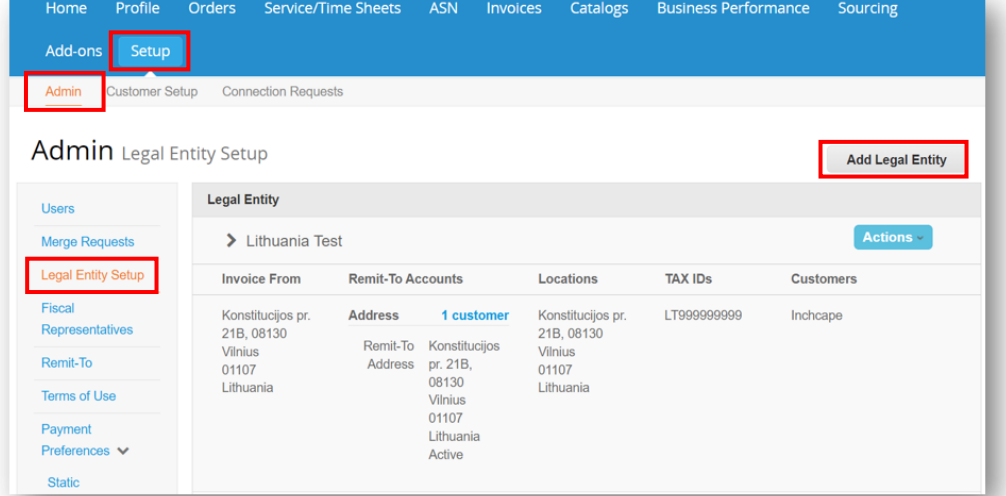

- 5. Įveskite savo **juridinio asmens pavadinimą** ("Legal Entity Name")
- 6. Pasirinkite savo "Šalį" ("Country")
- 7. Spustelėkite "**Tęsti**" ("Continue")

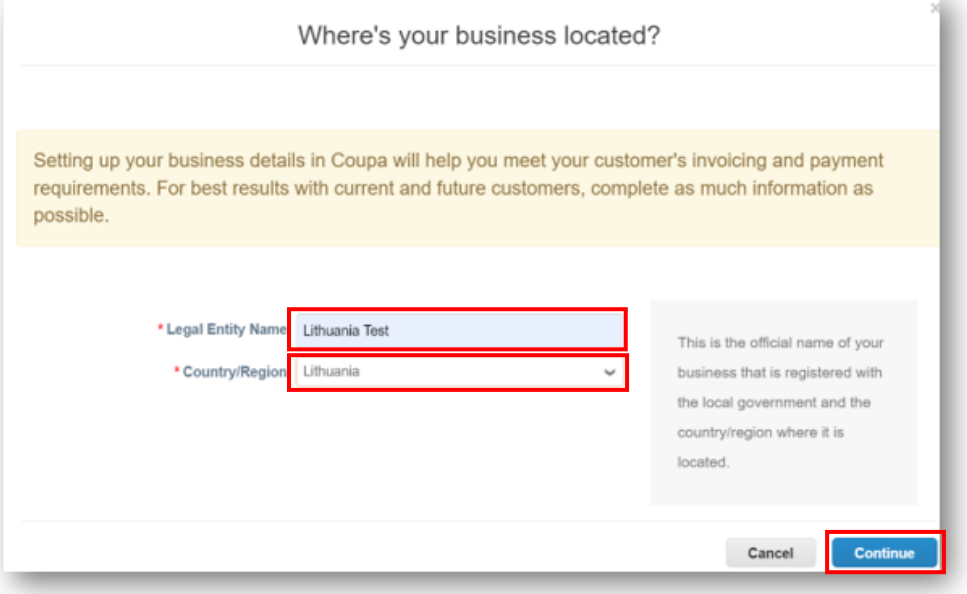

### **PASTABOS**

Visi duomenys, naudojami juridinio asmens puslapiuose, bus įtraukti į "Coupa" kuriamas sąskaitas faktūras, todėl jie turi būti tikslūs.

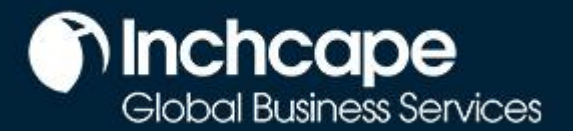

### **Tiekėjų veikla**

- 8. Pažymėkite "VISI" ("ALL"), kad galėtumėte peržiūrėti visas "Inchcape" įmones
- 9. Įveskite savo registruotos buveinės adresą
- 10. Pažymėkite "Naudoti šį adresą" ("Use this address for")... IR "Naudoti jį siuntimui" ("Use this for Ship").... langelius. Taip išvengsite daugkartinio adreso įvedimo.

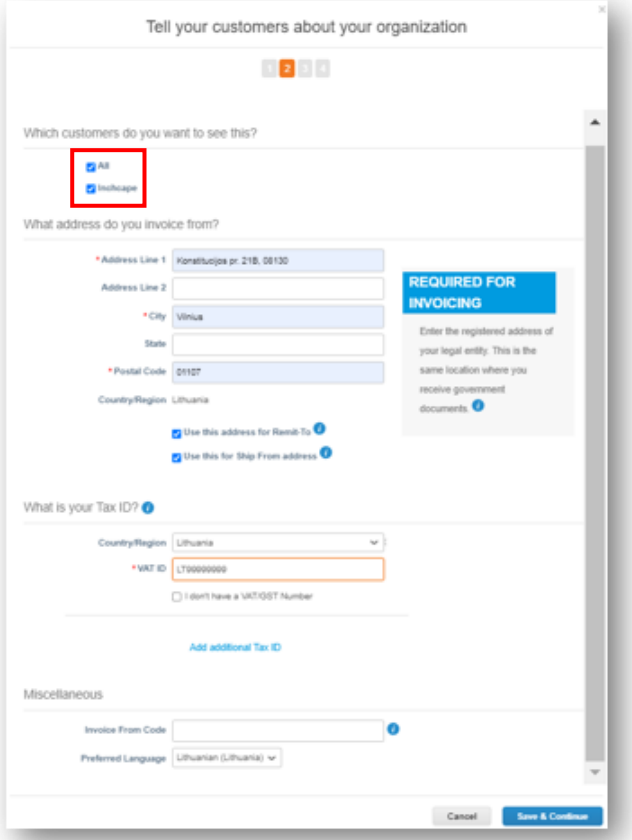

#### 11. **Esate registruotas PVM mokėtojas?**

• Jei esate PVM mokėtojas, čia įveskite savo PVM mokėtojo kodą, taip pat turite pridėti savo įmonės prefiksą (pvz: EE - Estijos atveju) prieš numerį, kad jis būtų įregistruotas

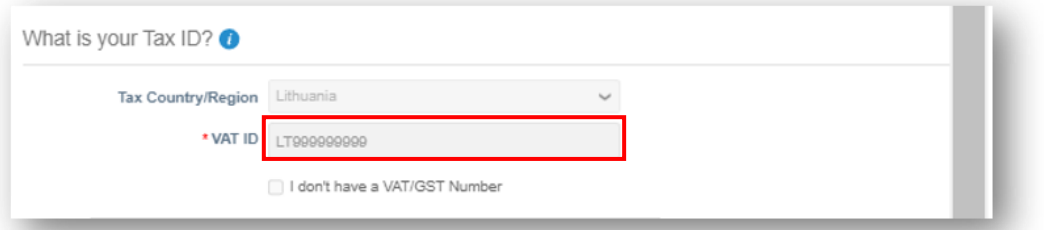

#### **Nesate registruotas PVM mokėtojas?**

Jei nesate registruotas PVM mokėtojas, spustelėkite langelį šalia "Neturiu PVM / GST kodo" ("I dot have a VAT/GST Number"). Toliau esantis laukelis yra privalomas, todėl, norėdami pereiti prie kito veiksmo, įveskite 000.

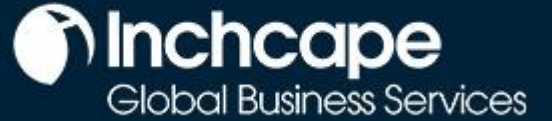

## **Tiekėjų veikla**

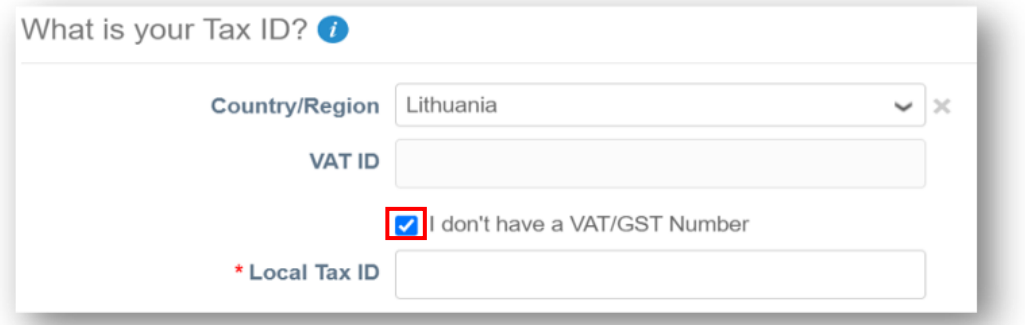

12. Pasirinkę "**Adresą**" ("Address") kaip mokėjimo tipą, galite nevesti jokių banko duomenų. Pinigų pervedimai ir toliau bus siunčiami el. paštu, kaip įprasta.

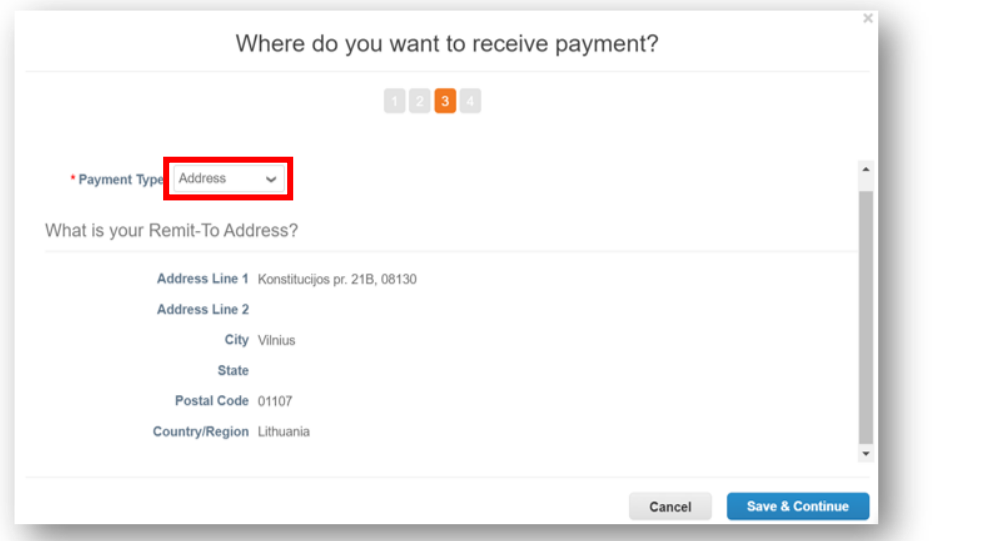

13. Mokėjimai ir toliau bus atliekami per jūsų banko sąskaitą, "Coupa" nekeis mokėjimo tvarkos.

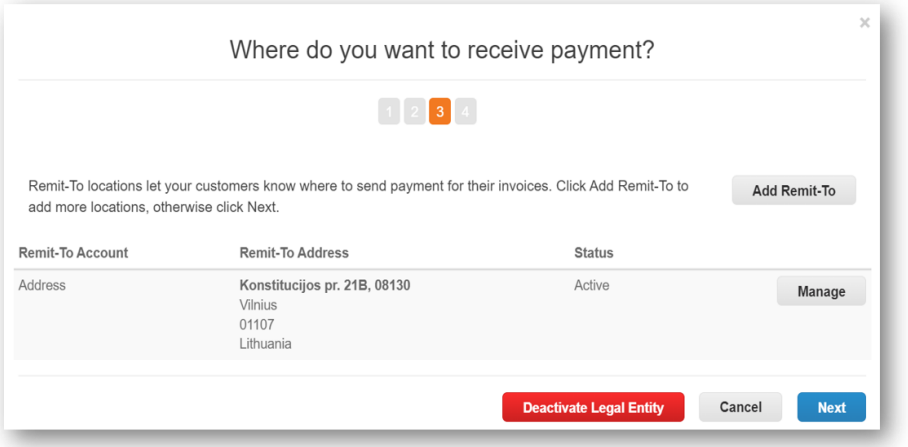

**PASTABOS**

- •**Nepridėkite jokių banko duomenų.**
- •Šie duomenys yra "Inchcape" ERP sistemoje, ne "Coupa" portale.
- •Dėl bet kokių jūsų banko duomenų pakeitimų, prašome tiesiogiai susisiekti su "Inchcape" verslo atstovu

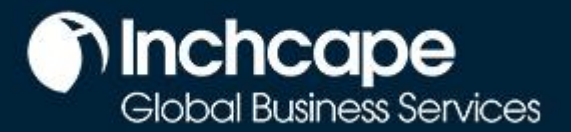

## **Tiekėjų veikla**

14. Jei adresas, iš kurio siunčiate prekes, skiriasi nuo jūsų registruotos buveinės adreso, galite pridėti atskirą adresą "Siųsti iš".

Pavyzdžiui, jei esate registruotas Jungtinėje Karalystėje, bet prekes siunčiate iš Kinijos, tai gali būti reikalinga nurodyti sąskaitoje faktūroje, kadangi tai gali turėti įtakos mokesčiams.

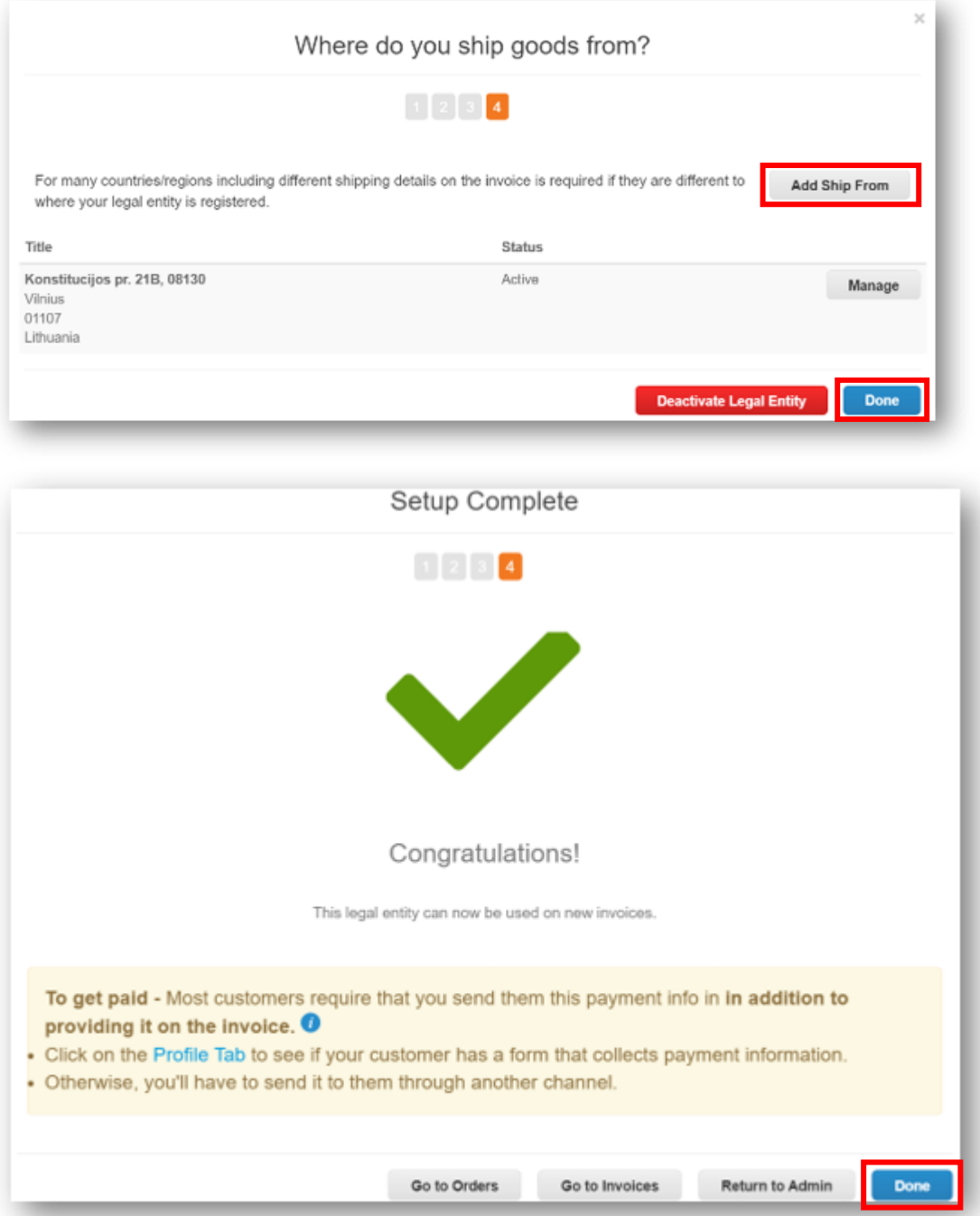

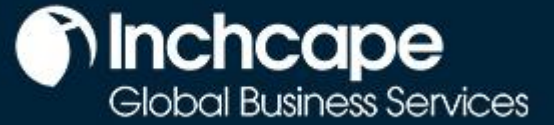

### **Tiekėjų veikla**

## <span id="page-6-0"></span>**Juridinio asmens keitimas**

- 1. Išsaugojus jūsų juridinio asmens duomenų nebegalima redaguoti.
- 2. Jei suklydote, spustelėkite "**Veiksmai**" ("Actions")" tada "Pašalinti juridinį asmenį" ("Deactivate Legal Entity"), kad sukurtumėte jį dar kartą

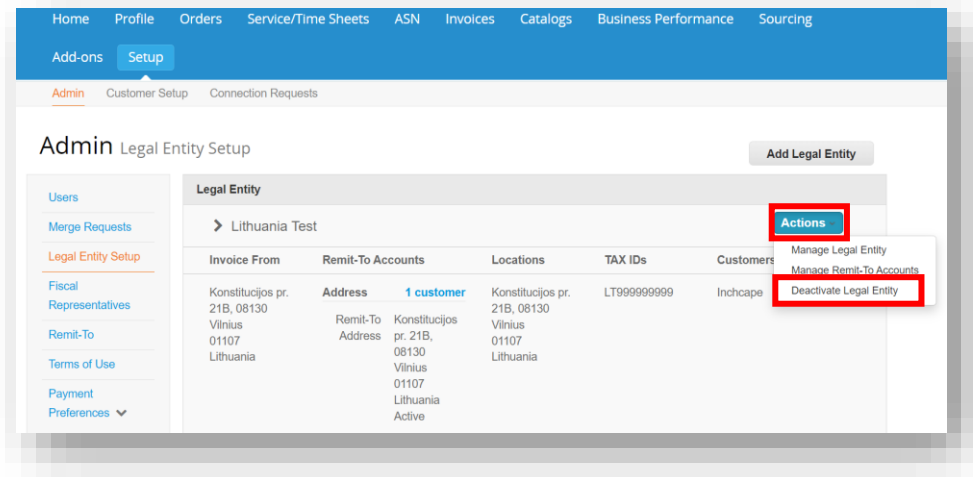

#### **PASTABOS**

Veiksmų skiltyje galite "**Tvarkyti**" ("Manage"), nes ši funkcija leidžia jums atverti juridinio asmens duomenis kitiems "Coupa" klientams ar pridėti pranešimo ir pristatymo iš adresus.

Prašome įsitikinkite, kad sukuriate savo juridinį asmenį teisingai. Nepaprastai svarbu, kad jis būtų teisingas, nes jis bus matomas visose "Coupa" sukurtose sąskaitose faktūrose

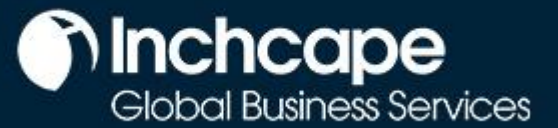

### **Tiekėjų veikla**

## **Pridėti papildomus vartotojus prie CSP**

<span id="page-7-0"></span>"Inchcape" gali sukurti tik vieną vartotoją jūsų portale, šis asmuo yra numatytas kaip jūsų įmonės administratorius CSP portale.

1. Norėdami pridėti papildomus vartotojus, spustelėkite "Kurimas" ("Setup") skirtuką, tada spustelėkite "Vartotojai" ("Users")

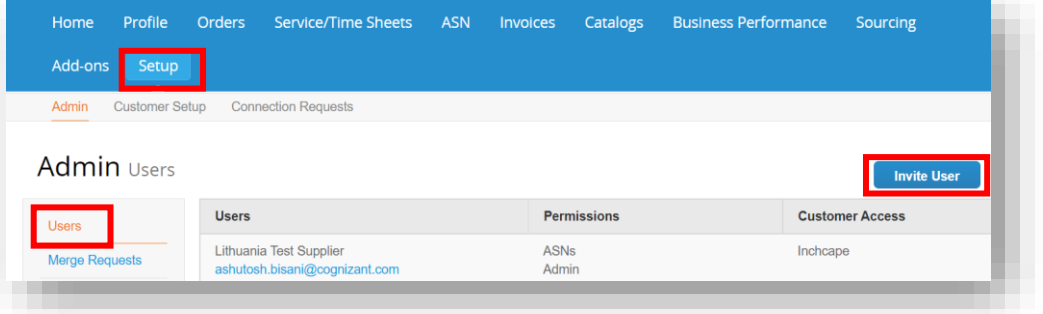

- 1. Jveskite **vardą** ("First name"), **pavardę** ("Last Name") ir **el. paštą** ("Email")
- 2. Pasirinkite atitinkamo vartotojo **Leidimus** ("Permissions").

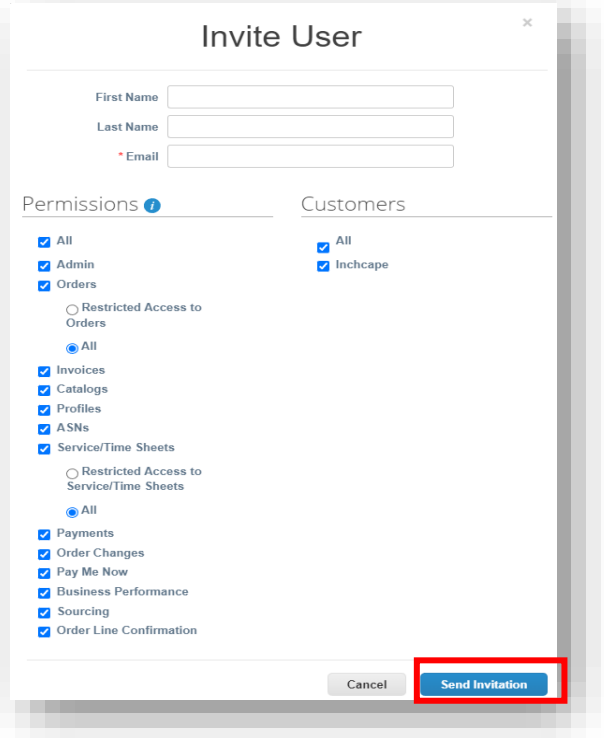

- 1. Spustelėkite "**Siųsti pakvietimą**" ("Send Invitation")
- 2. Asmuo, jūsų pridėtas kaip vartotojas, gaus pakvietimą prisijungti prie jūsų įmonės portalo
- 3. Papildomiems vartotojams nebereikės registruotis ar kurti juridinio asmens, nes pakvietėte juos prisijungti prie savo įmonės "Coupa" portalo, kuris jau yra sukurtas.

#### **PASTABOS** • Rekomenduoj

- ame suteikti pilną administratori aus prieigą bent vienam papildomam asmeniui iš jūsų įmonės • Tik vartotojai
- su administratori aus prieiga gali pridėti / pašalinti juridinius asmenis

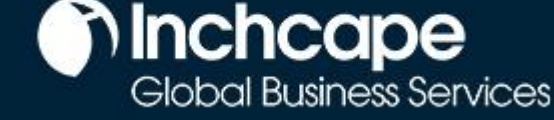

## **Tiekėjų veikla**

## **Klientai nematomi CSP**

<span id="page-8-0"></span>Jei negalite matyti jokių klientų savo portale

- 1. Eikite į "**Kurimas**" ("Setup") skirtuką
- 2. Pasirinkite "Admin"
- 3. Pasirinkite "**Jurinio asmens kurimas**" ("Legal Entity Setup")
- 4. Sputelėkite "**Veiksmai**" ("Actions") ir pasirinkite "**Tvarkyti juridinį asmenį**" ("Manage Legal Entity")

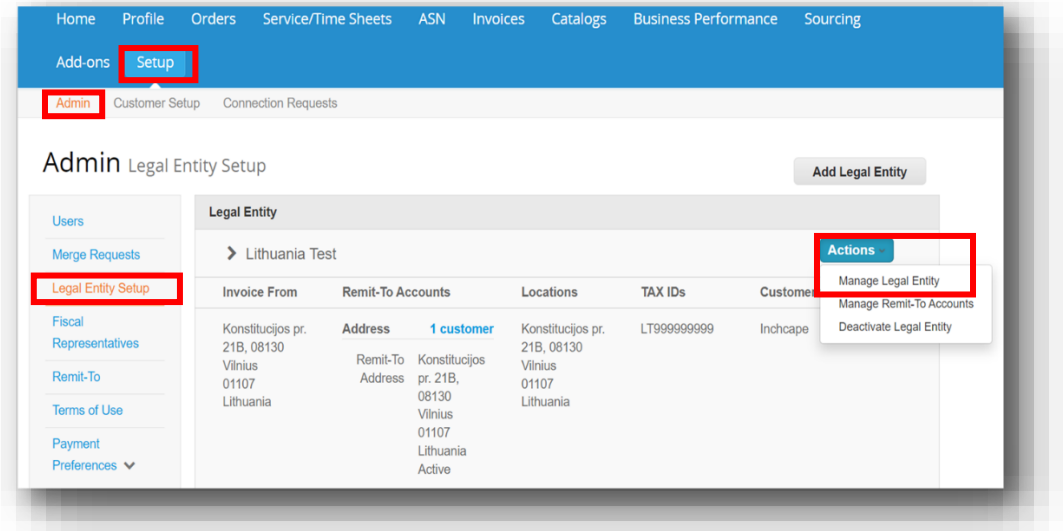

5. Spustelėkite "Išsaugoti ir tęsti" ("Save and Continue")

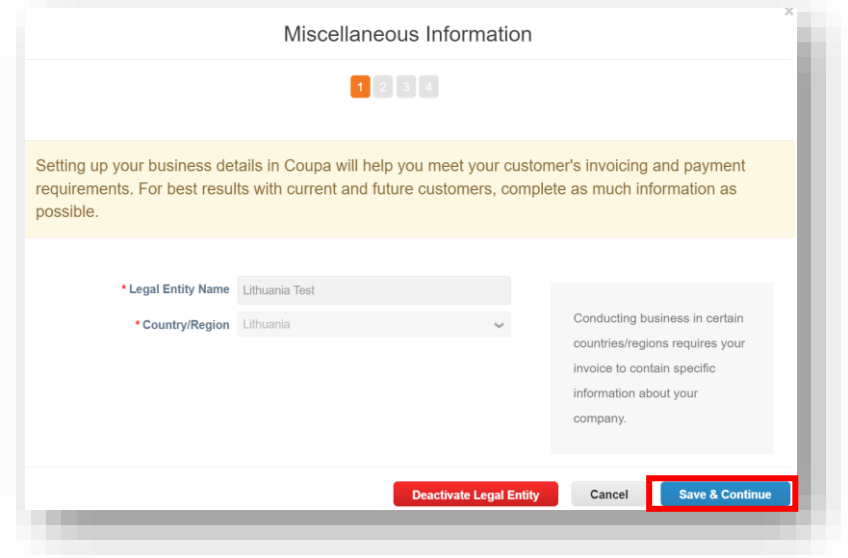

## **Tiekėjų veikla**

6. Įsitikinkite, kad **Visi** ("All") būtų pažymėta, tada eikite į puslapio apačią ir pasirinkite "**Tęsti**" ("Continue")

**hinchcape**<br>Global Business Services

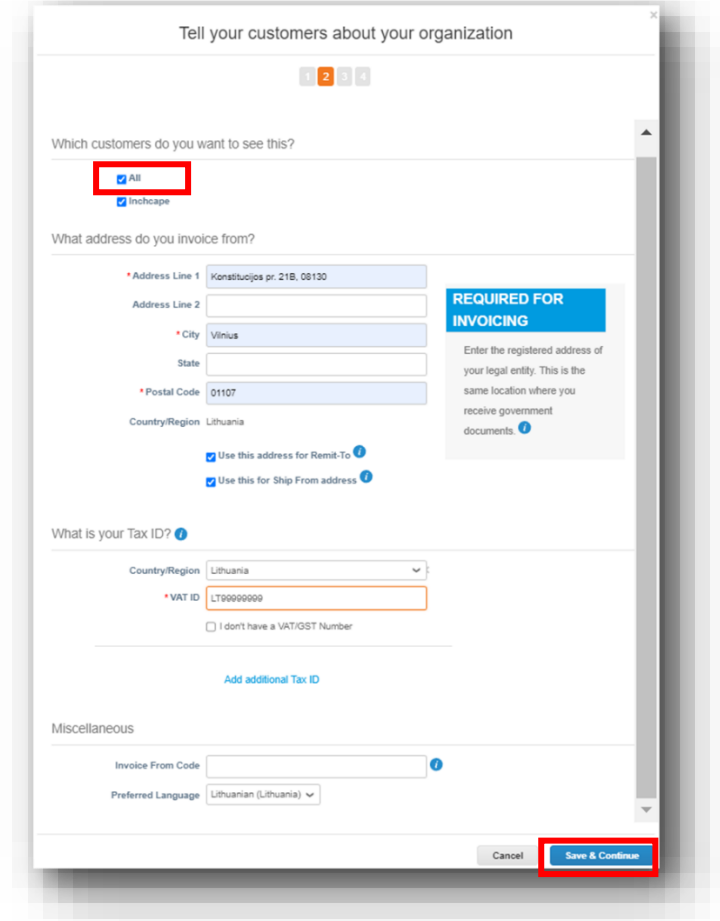

7. Tęskite spustelėdami "**Toliau**" ("Next") kiekviename ekrane, kol pereisite per visus puslapius

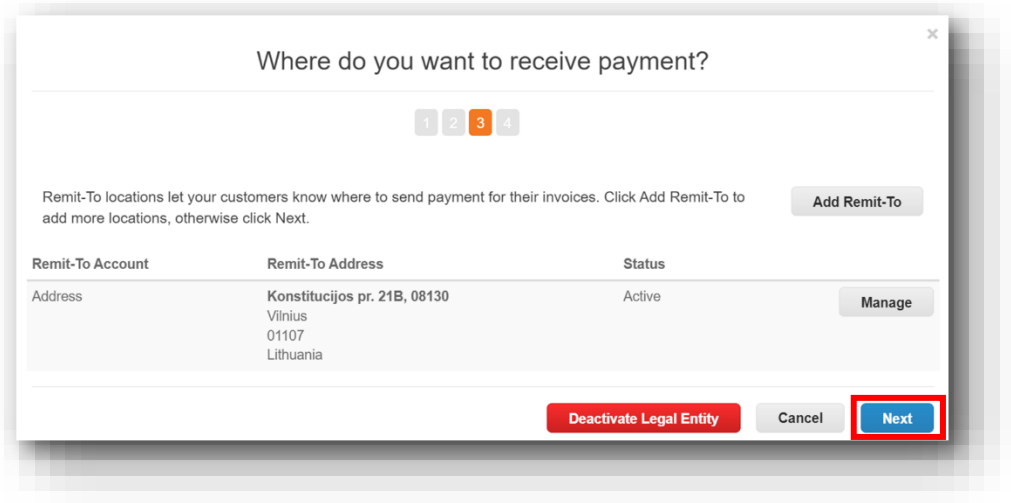

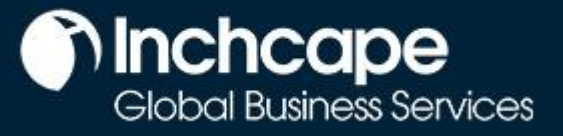

## **Tiekėjų veikla**

8. Dabar turėtmėte matyti visus klientus, kurie prisijungė prie jūsų įmonės

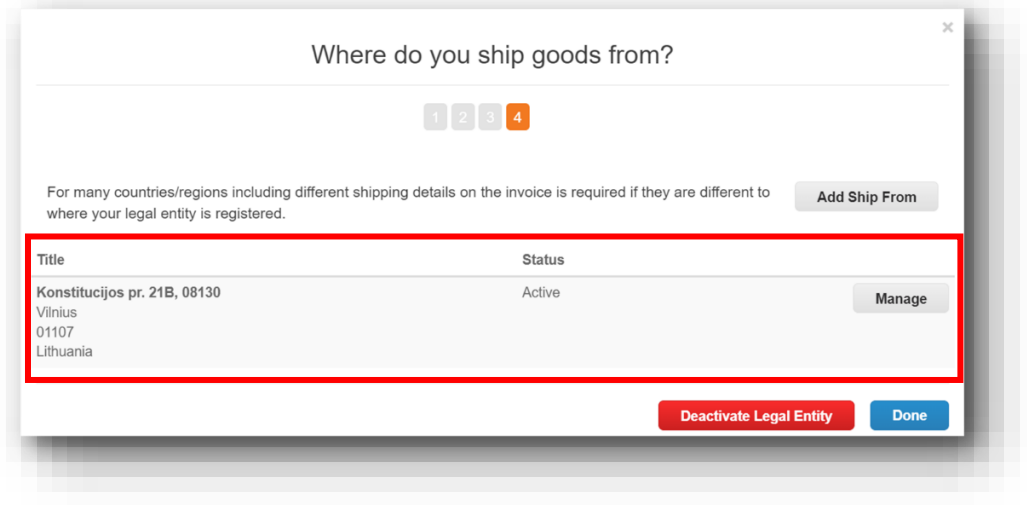

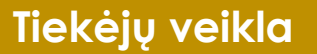

## <span id="page-11-0"></span>**Sąskaitos faktūros sukūrimas iš Pirkimo užsakymo**

- 1. Pagrindiniame puslapyje atidarykite skirtuką "**Orders**".
- 2. Pasirinkti Inchcape išskleidžiamajame meniu "Select Customer" (pasirinkti klientą).
- 3. Nurodykite atitinkamą PO ir paspauskite **auksinių monetų** piktogramą.

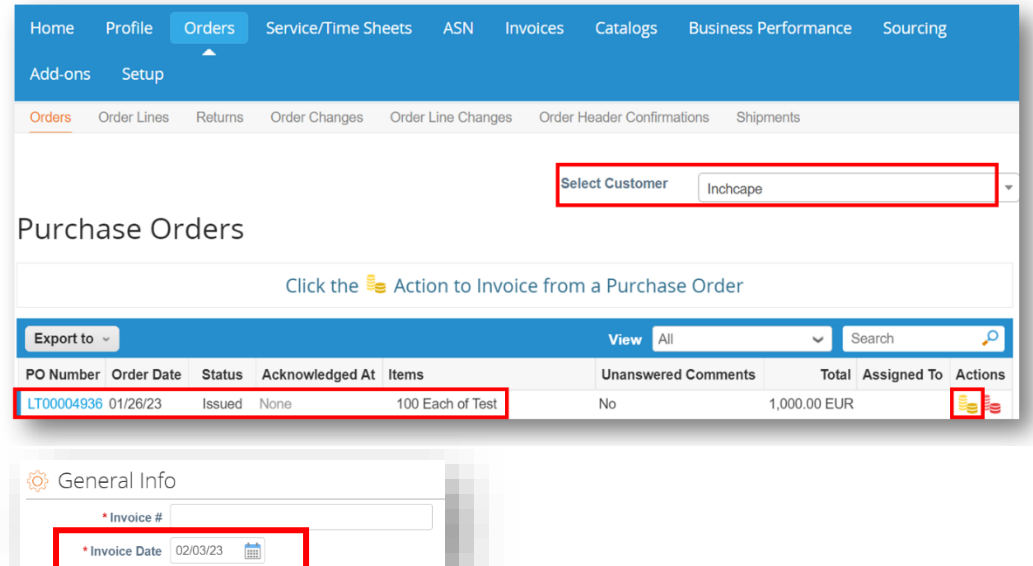

**PASTABOS**

n Inchcape

Global Business Services

Sąskaitos faktūros data turi sutapti su sąskaitos faktūros mokestine data. Nepalikite jos kaip sąskaitos faktūros pateikimo datos, nes dėl to vėluos jūsų mokėjimai

- 4. Užpildykite atitinkamus laukelius ir paspauskite "**Calculate**" (apskaičiuoti), kad apskaičiuotumėte sąskaitos faktūros PVM dalį.
- 5. Paspauskite "Submit" (pateikti).

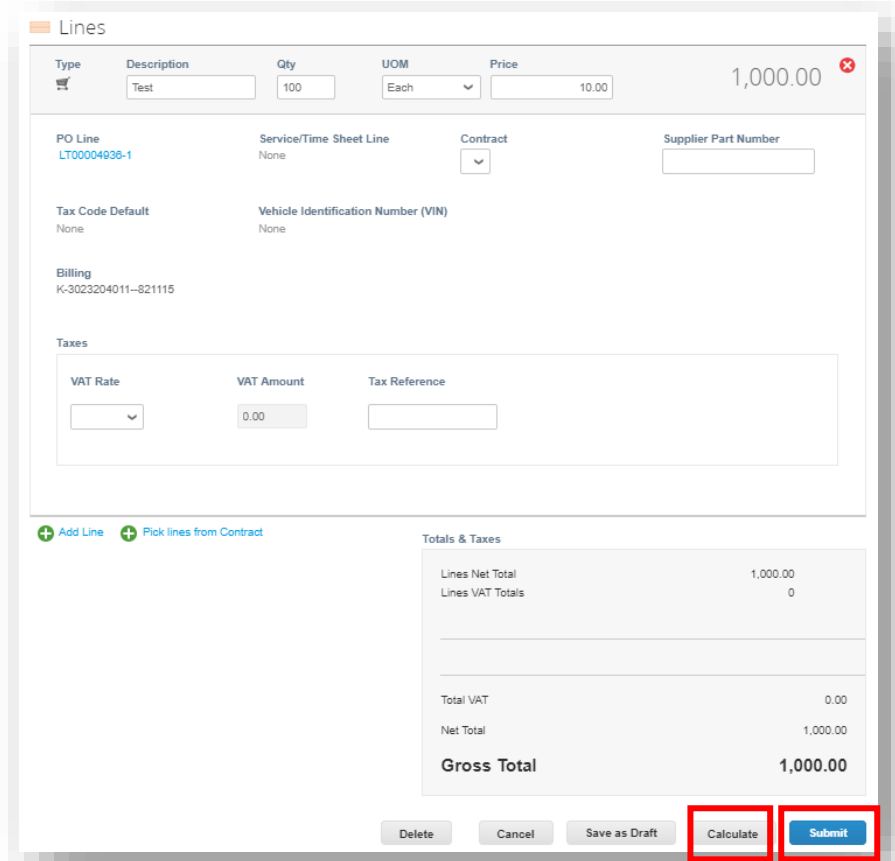

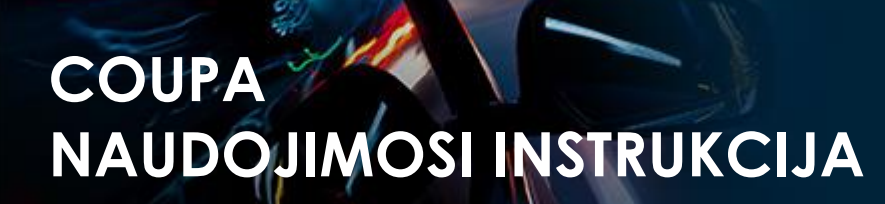

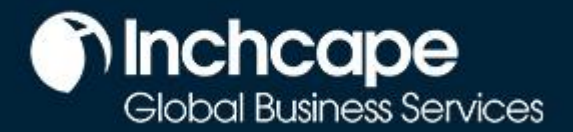

### **Tiekėjų veikla**

## **Sąskaitų faktūrų teikimas naudojantis SAN (Tiekėjo vykdytini pranešimai)**

### <span id="page-12-0"></span>**Kas yra SAN**

Tiekėjo vykdytinas pranešimas (SAN) yra vienas iš e-sąskaitų faktūrų teikimo kanalų, per kurį sąskaitos faktūros iš tiekėjo gali būti perkeltos tiesiai į "Coupa". Tiekėjo vykdytini pranešimai (SAN) leidžia jums veikti pagal POs, sukurtus "Coupa" sistemoje, tiesiai iš el. pašto pranešimų, turint galimybę sukurti sąskaitą faktūrą arba susikurti CSP paskyrą, jei norite pasinaudoti darbo su klientais per CSP privalumais.

### **Kaip sukurti e-sąskaitą faktūrą naudojantis SAN**

- 1. Atidarykite savo pašto dėžutę, į kurią gausite **Pirkimo užsakymus** (POs)
- 2. Atidarykite el. laišką ir spustelėkite "Sukurti sąskaitą faktūrą" ("Create Invoice")

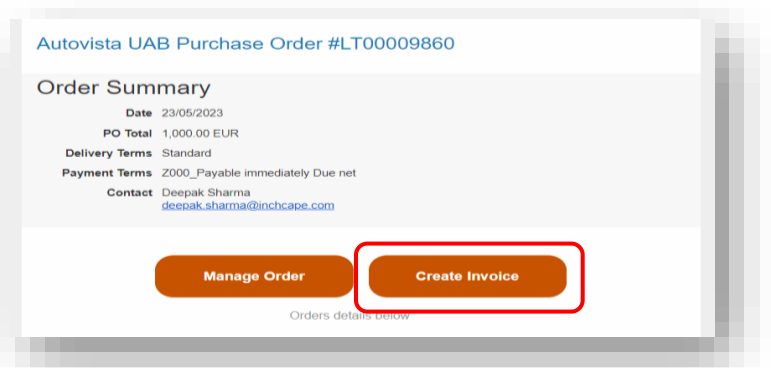

3. Prieš sukurdami sąskaitą faktūrą, privalote sukurti naują adresą ("Create New Remit-To")

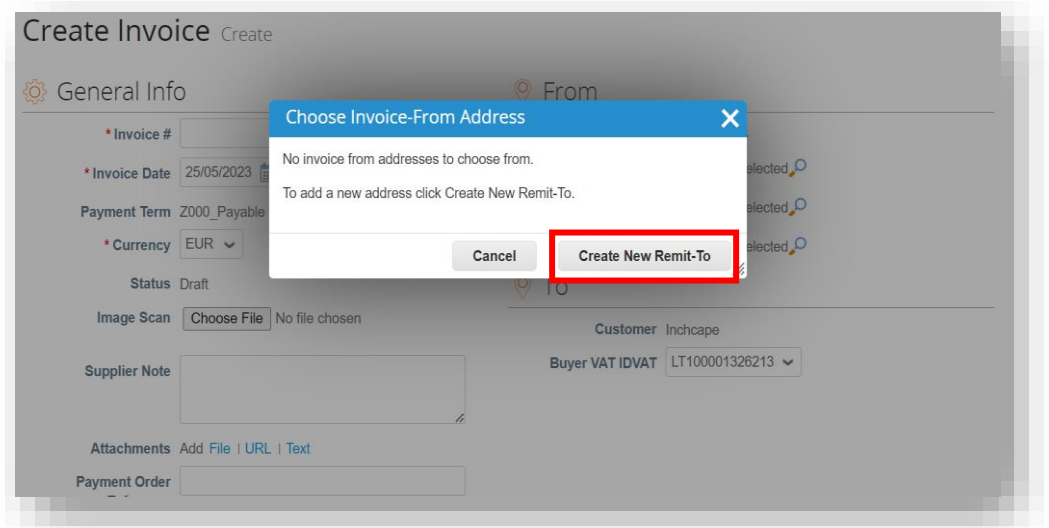

## **Tiekėjų veikla**

#### 4. Įveskite reikiamus duomenis

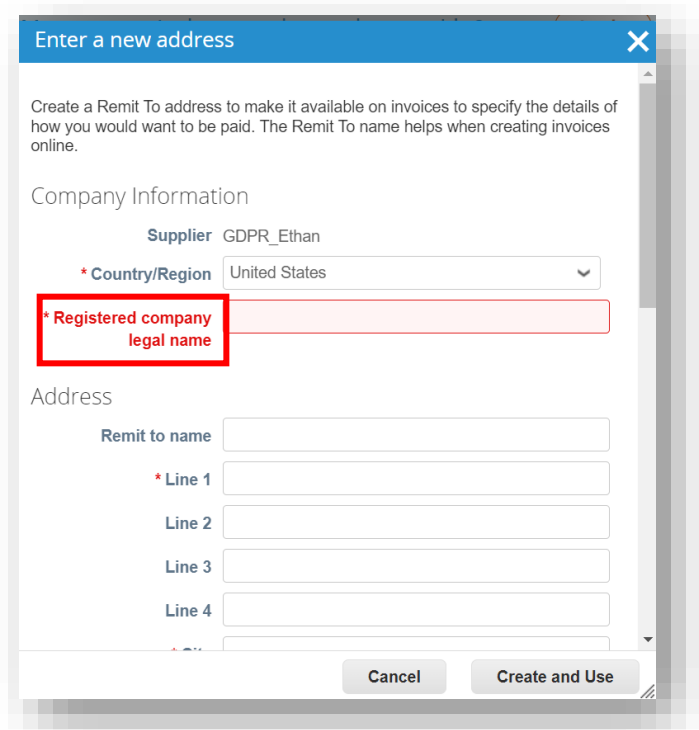

#### **PASTABOS**

**n** Inchcape

- Pasirinkite savo šalį / regioną, įmonės pavadinimą, įmonės adresą
- \* pažymėti laukeliai yra privalomi

5. Užpildę spustelėkite "Sukurti ir naudoti" ("Create and Use")

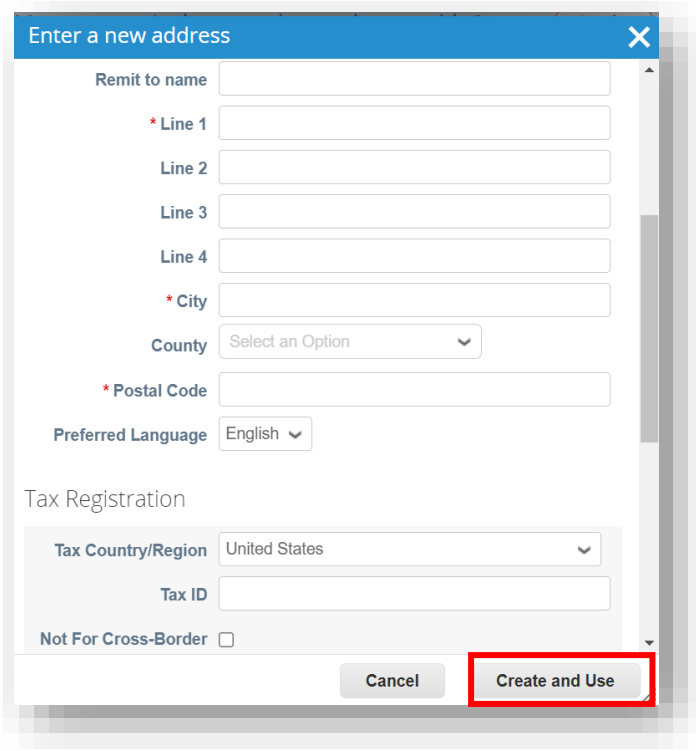

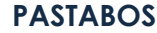

- Užpildykite miestą, pašto kodą ir mokestinį ID kodą
- \* pažymėti laukeliai yra privalomi

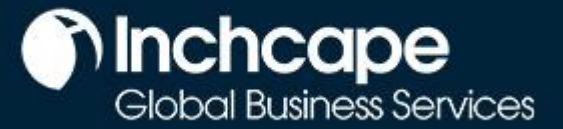

## **Tiekėjų veikla**

6. Įveskite unikalųjį **sąskaitos faktūros Nr., sąskaitos faktūros datą**

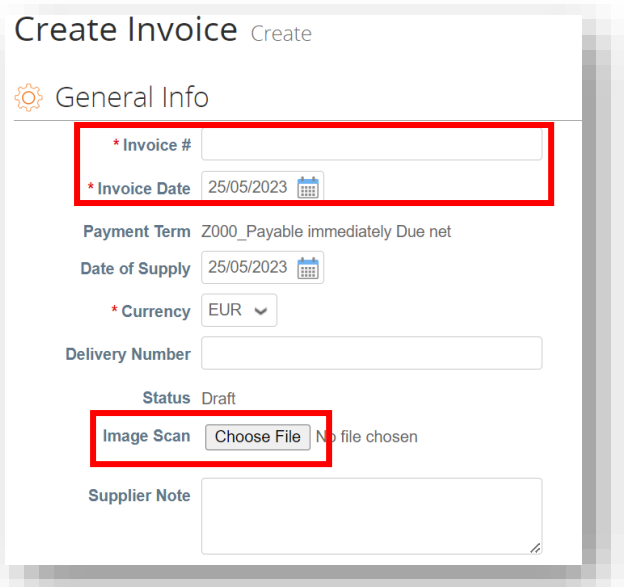

7. Užpildykite reikiamus laukelius ir spustelėkite "**Apskaičiuoti**" ("Calculate"), kad apskaičiuotumėte sąskaitos faktūros PVM dalį ir spustelėkite "**Pateikti"**  $($ "Submit" $)$ 

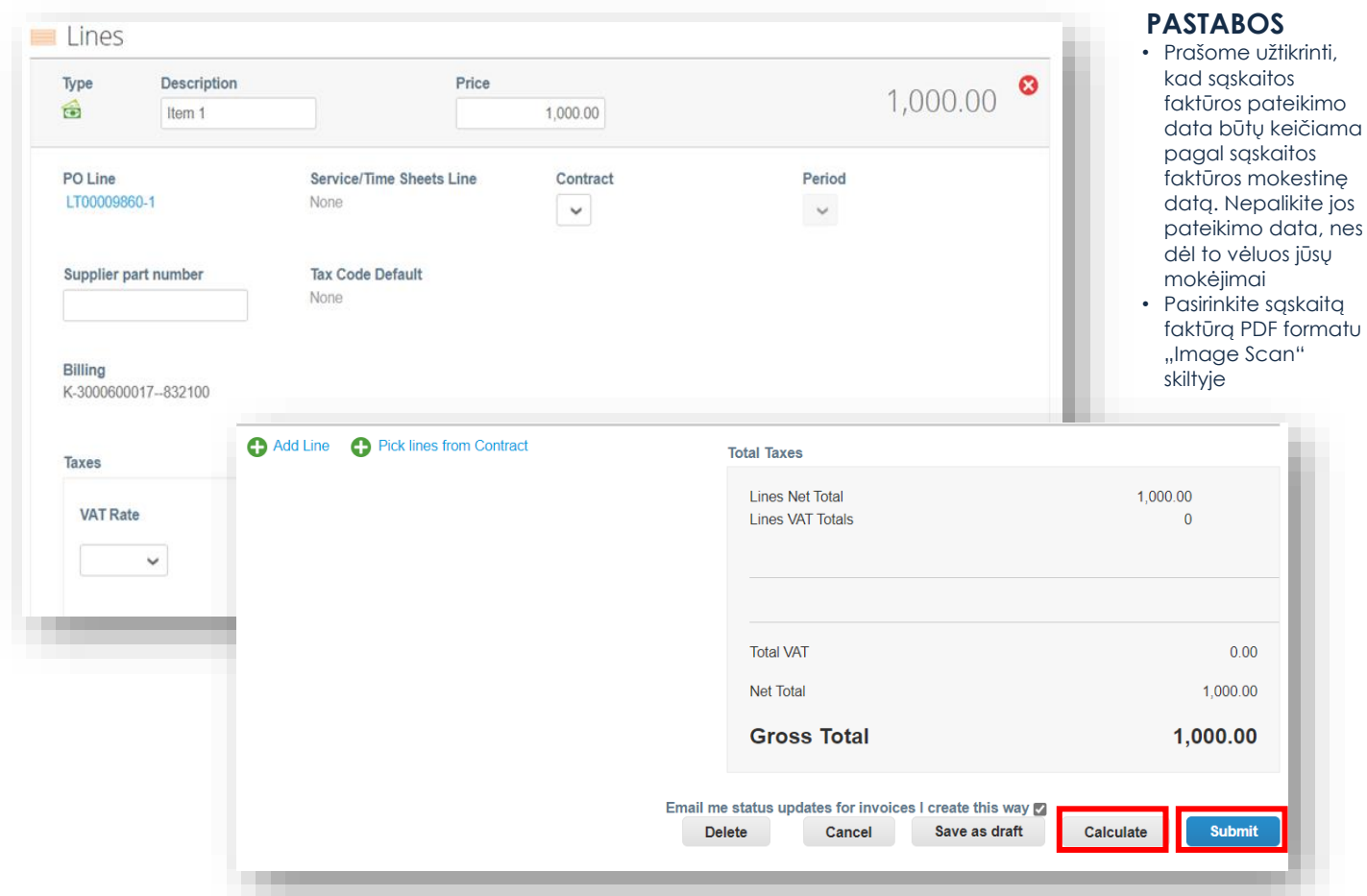

**Tiekėjų veikla**

**n** Inchcape

**Sukurti kreditinę sąskaitą – Variantas 1**

<span id="page-15-0"></span>1. Eikite į skirtuką "**Orders"** pagrindiniame puslapyje, suraskite PO ir paspauskite *raudonų monetų* piktogramą prie jo

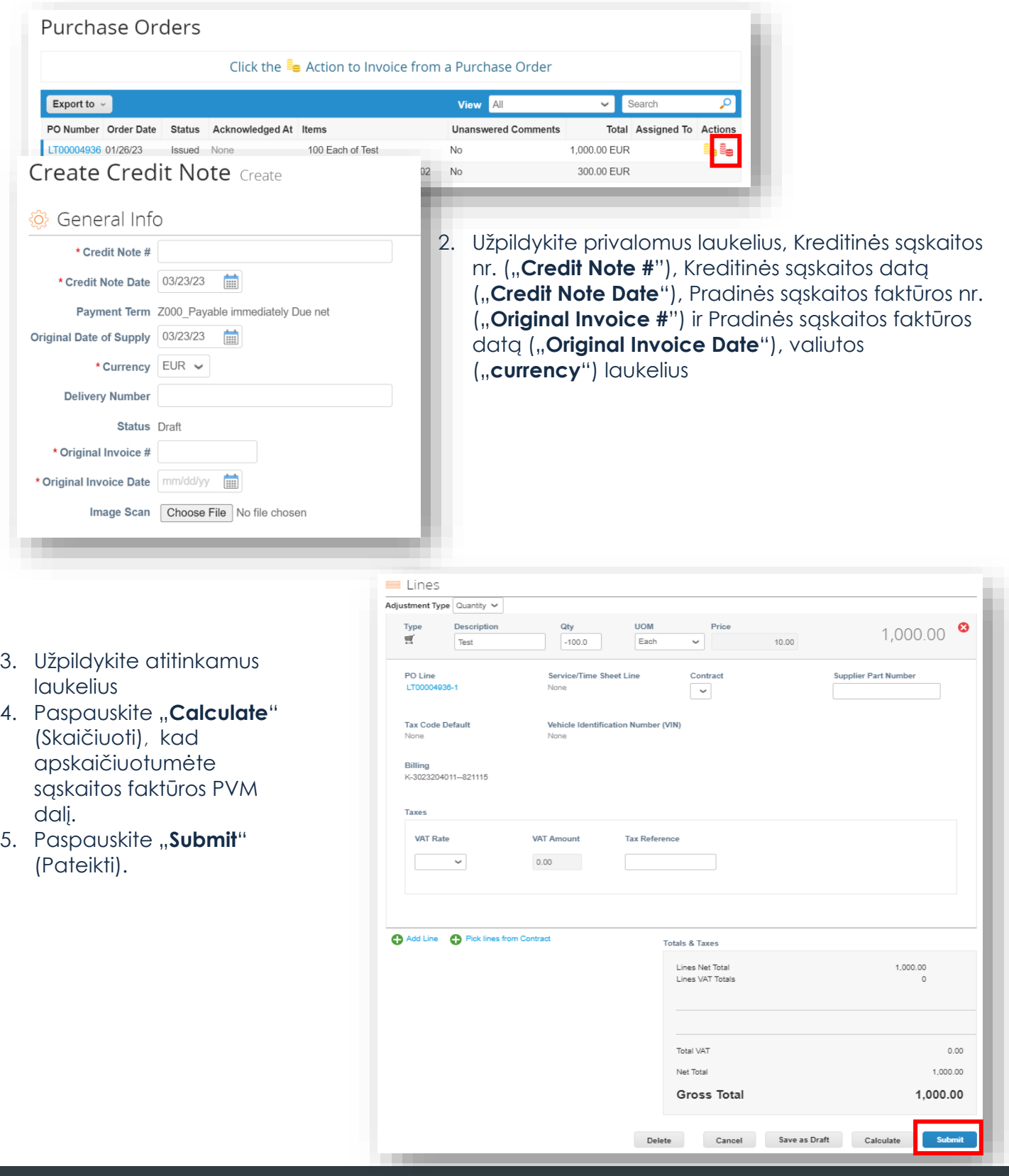

© Colių įstrižainė 2023. Visos teisės saugomos

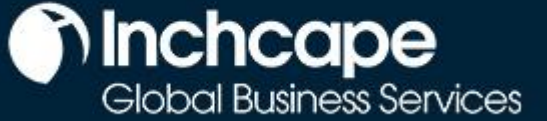

**Tiekėjų veikla**

## **Sukurti kreditinę sąskaitą – Variantas 2**

1. Arba eikite į **skirtuką Sąskaitos faktūros** ("Invoices") ir spustelėkite **Sukurti kreditinę sąskaitą** ("Create Credit Note")

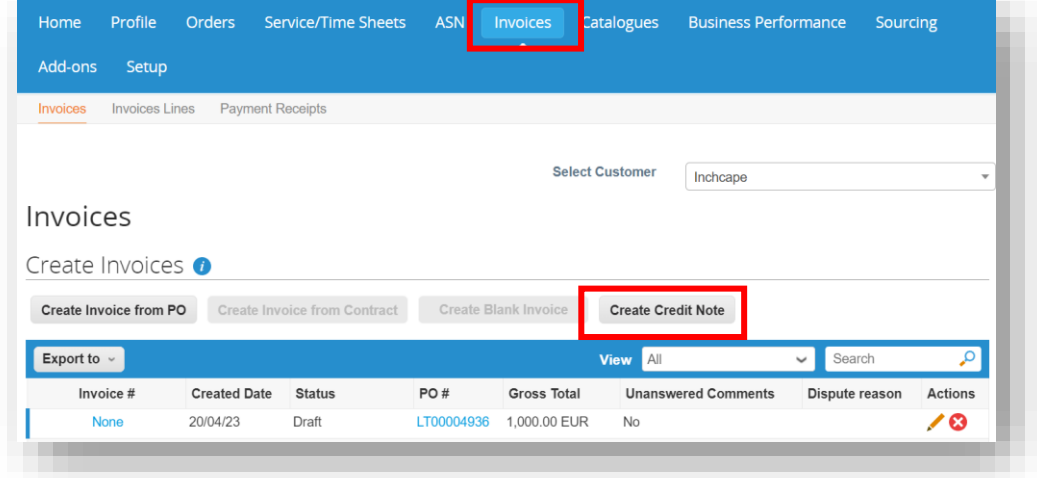

### **PASTABOS** Kreditinę sąskaitą

galite sukurti tik toms sąskaitoms fakūroms, kurias sukūrėte CSP portale

2. Išskleidžiamajame meniu pasirinkite sąskaitą faktūrą ir spustelėkite **Tęsti** ("Continue")

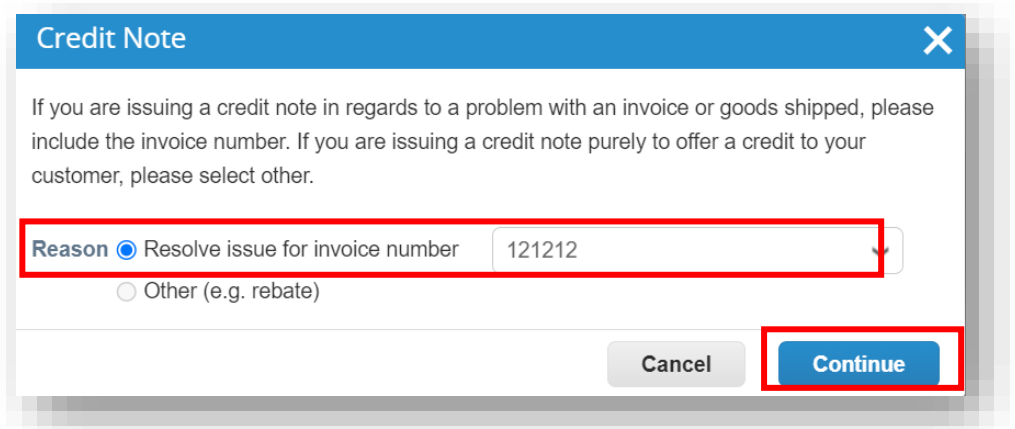

3. Pasirinkite, kaip norite taisyti sąskaitą faktūrą, ir spustelėkite **Sukurti** ("Create")

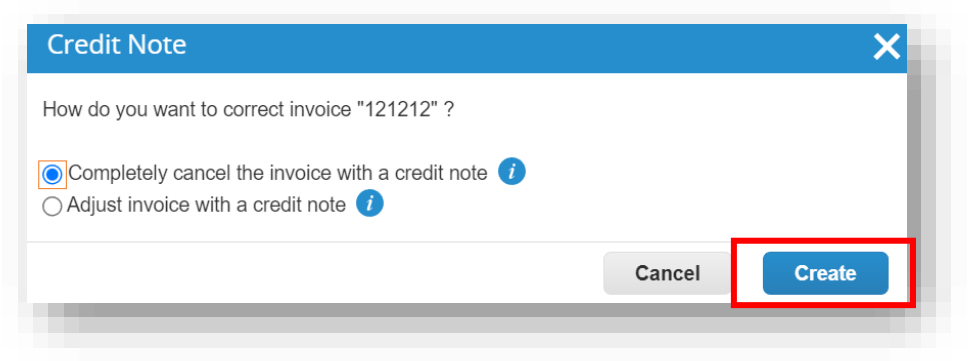

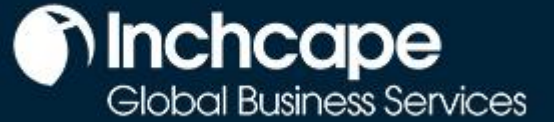

## **Tiekėjų veikla**

4. Įveskite **kreditės sąskaitos numerį #** ("Credit Note #"), **kreditinės sąskaitos datą** ("Credit Note Date") ir **kreditinės sąskaitos priežastį** ("Credit Reason").

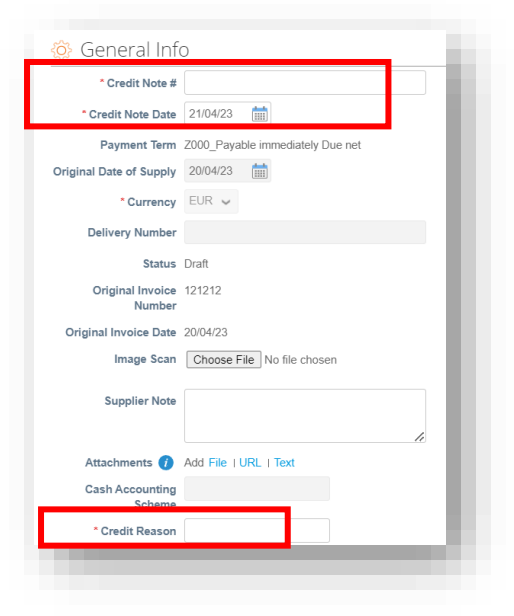

#### **PASTABOS**

Galite pridėti sąskaitos faktūros / kreditinės sąskaitos kopiją skiltyje "**Image Scan**" ir pridėti papildomų dokumentų skiltyje "**Attachments**" (Priedai**)**

5. Spustelėkite **Pateikti ("Submit")**

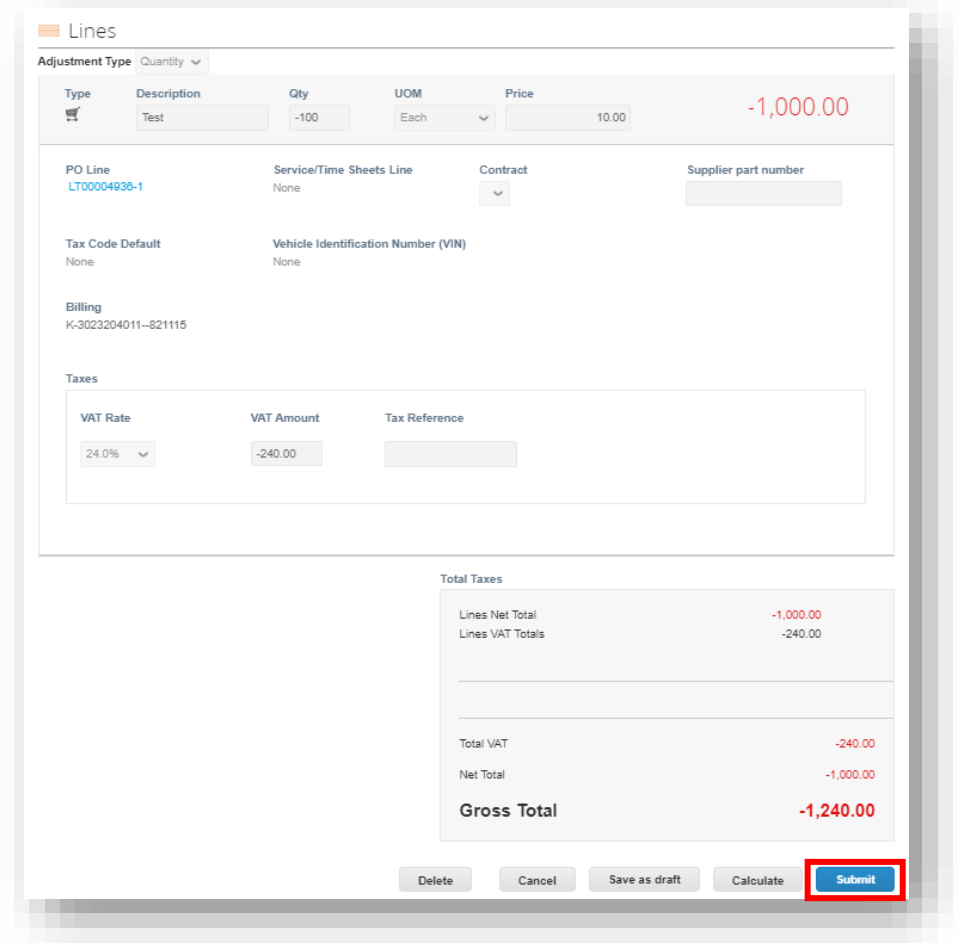